# **How to input driver's license info into PeopleSoft**

1. After logging into PeopleSoft ([https://pshcm.dc.gov](https://pshcm.dc.gov/)), select the NavBar icon (looks like a compass).

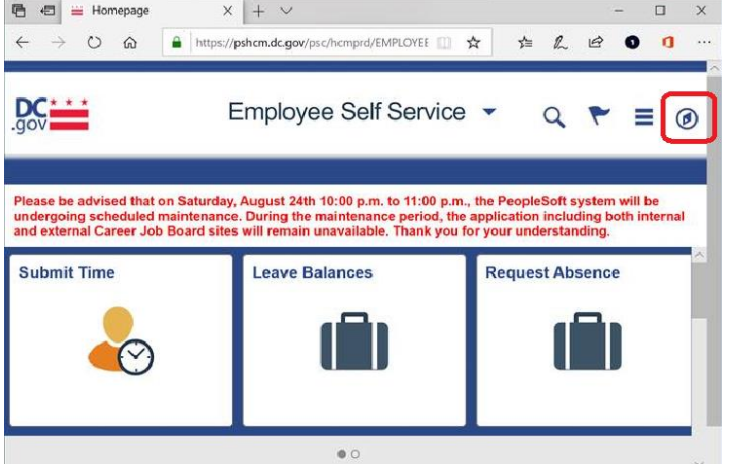

#### 2. Select Navigator

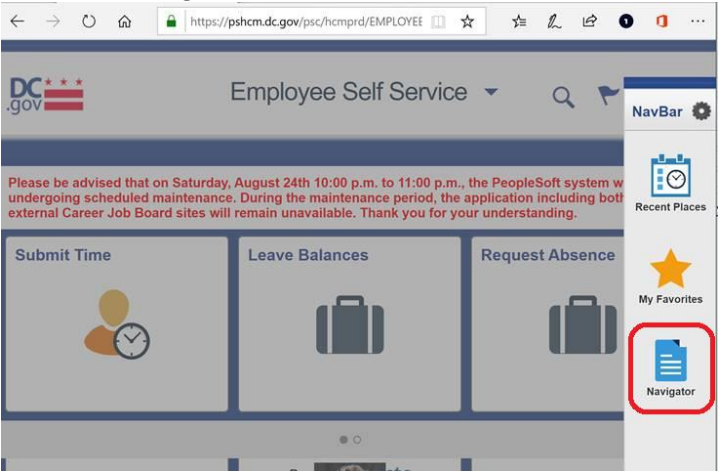

### 3. Select Workforce Administration

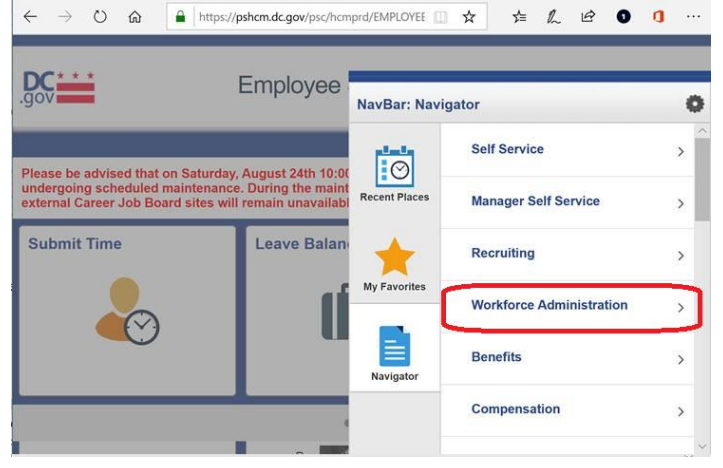

### 4. Select Personal Information

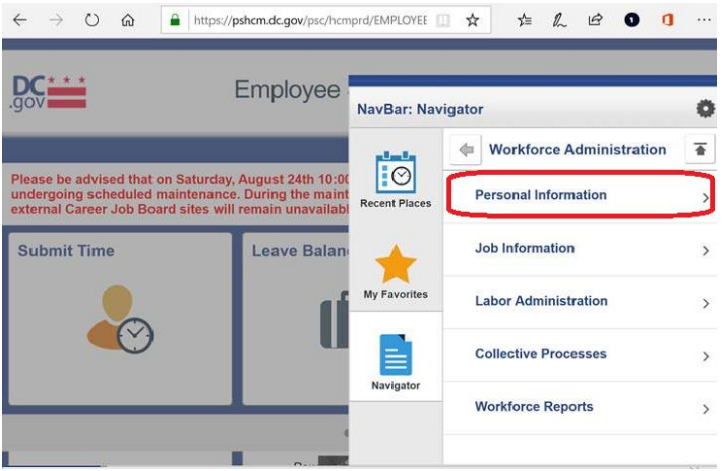

## 5. Select Biographical

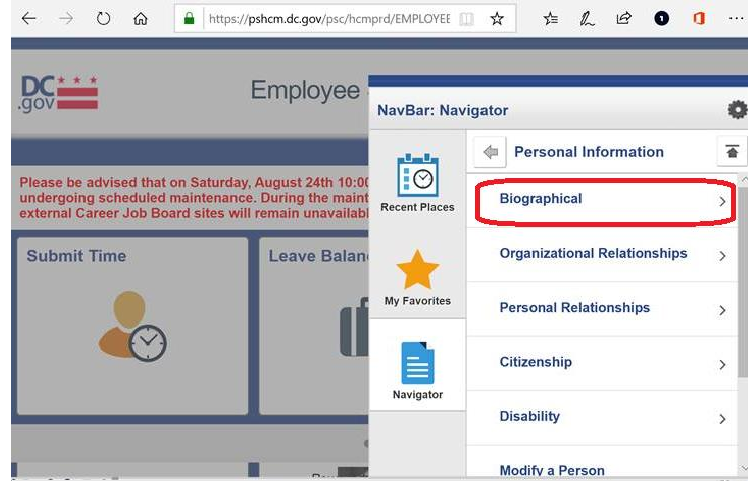

### 6. Select Driver's License Data

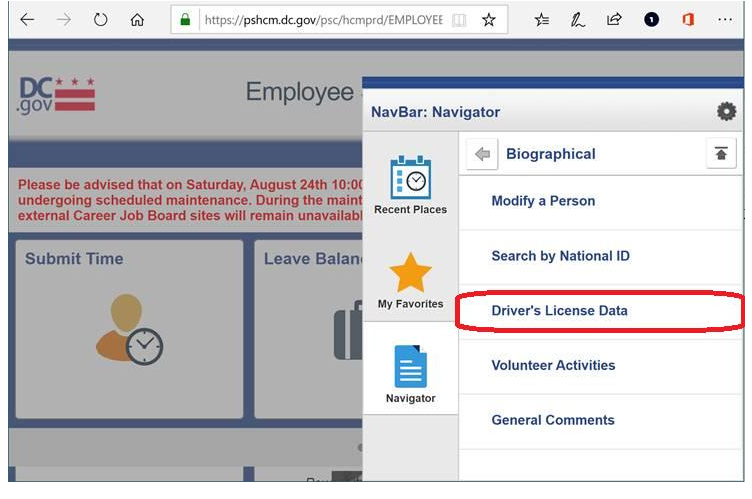

7. Search for the employee by name or employee ID and select the appropriate employee from the results.<br>error

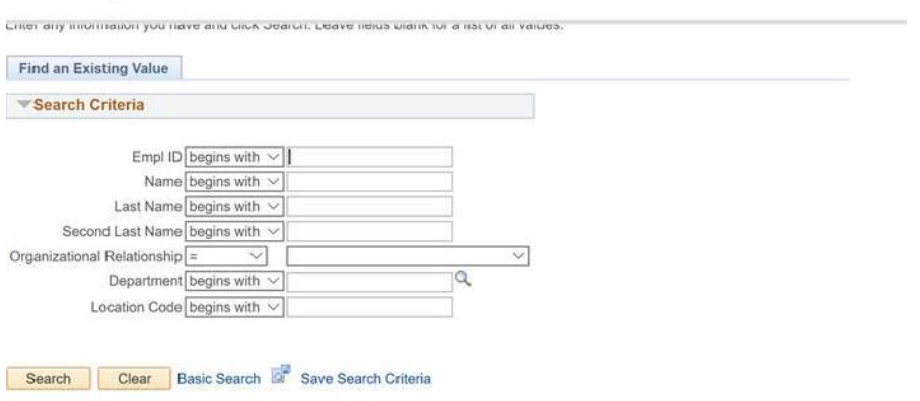

8. Enter as much information as possible from the physical driver's license into Driver's License Information window.

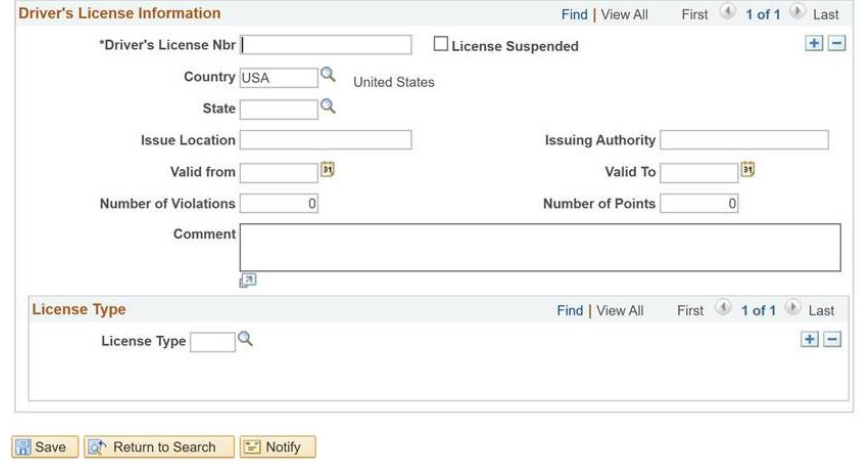

9. Press Save.